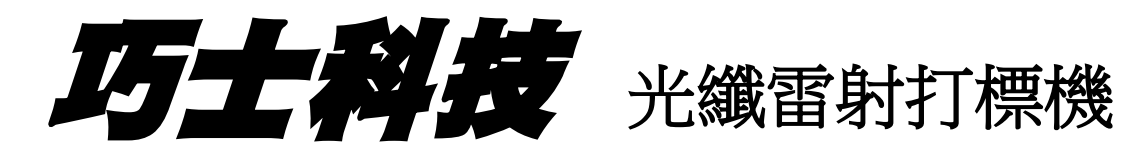

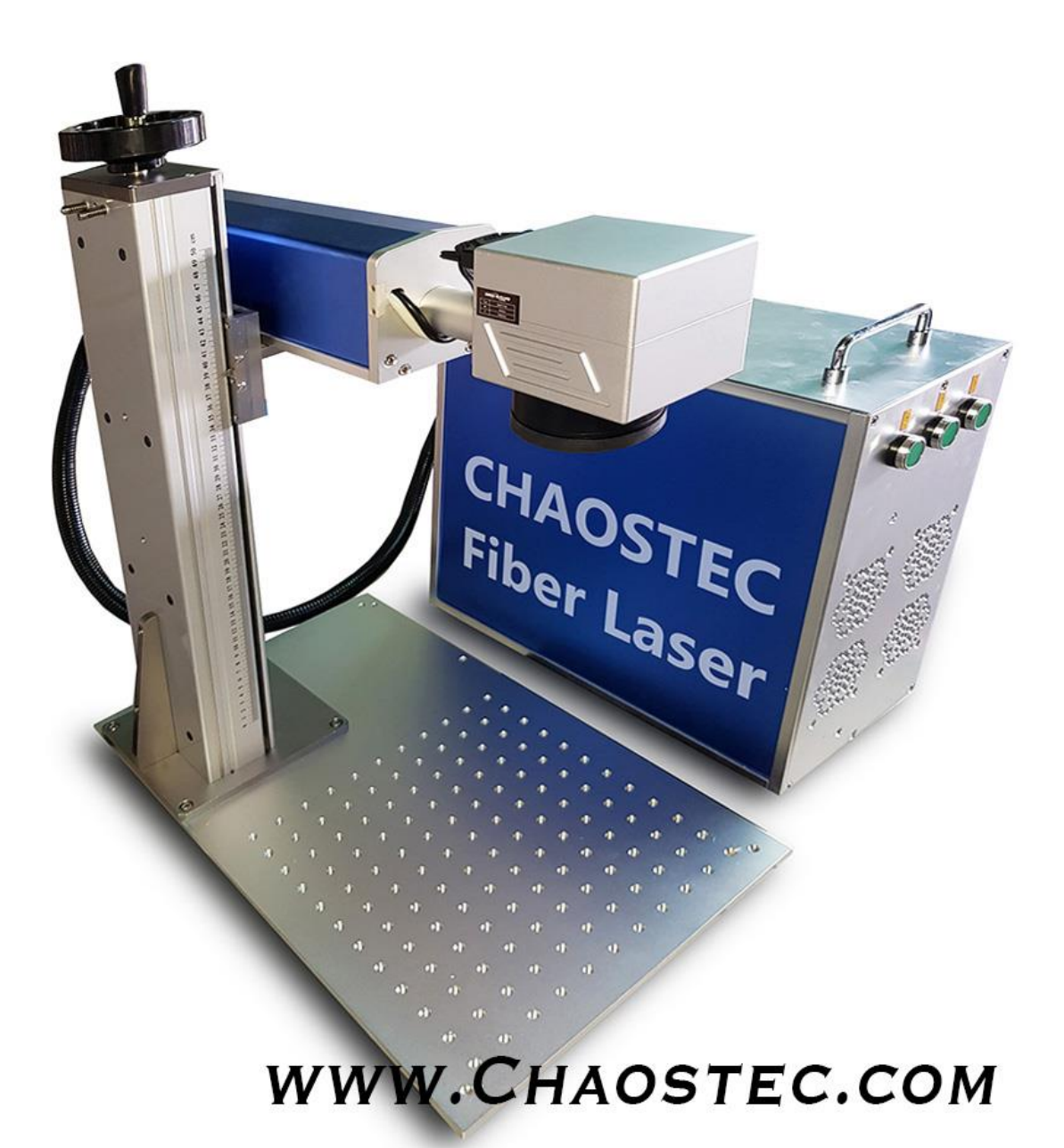

#### 前言

感謝您選擇使用我公司的產品。我們將為您提供完善的售後服務 和解決方案,請您妥善保存本說明書及其他附件,以便您更好的使 用。

本說明書只適用於巧士產品的標準配置,對於特殊訂制的產品, 請仔細閱讀另附的說明資料。

本說明書對產品的工作原理、安裝方法、操作使用、故障排除、 運 輸儲存、維護保養等進行說明。

如果是第一次使用該產品,請在安裝使用之前仔細閱讀此資料。

由於產品功能的不斷更新,您所收到的產品在某些方面可能與本 手冊的陳述有所出入,以實機為主。

#### 一.產品介紹

- 標準工作電壓 220V 交流 50 / 60HZ , 低耗電;
- 整機應處於無塵無輻射的環境下,室溫在 15-40 度之間;
- 採用光纖以及射頻雷射器輸出雷射,再經高速掃描振鏡系統實現打標功能;
- 整機免維護、壽命長;
- 速度快、配合高速振鏡;
- 完全風冷,不需要水冷機,能耗降低;

操作簡介

#### 主機操作

主要分為前操作面和後操作介面。

(1)前 操 作 面 板 主 要 有 ① 主 機 板 開 關 ② 振 鏡 開 關 ③ 雷 射 器 開 關 。

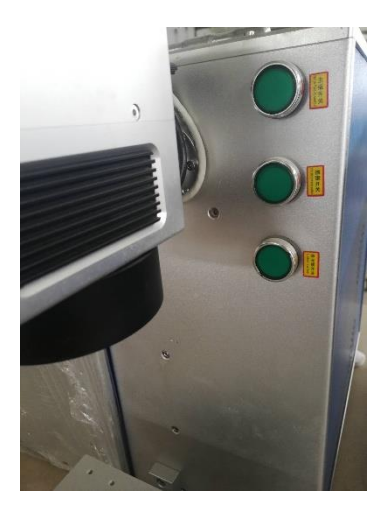

(2)後操作面板主要有,主電源介面,主電源開關, USB 介面, 腳踏介面, 旋轉 軸介面,(不同機型位置會有差異)。

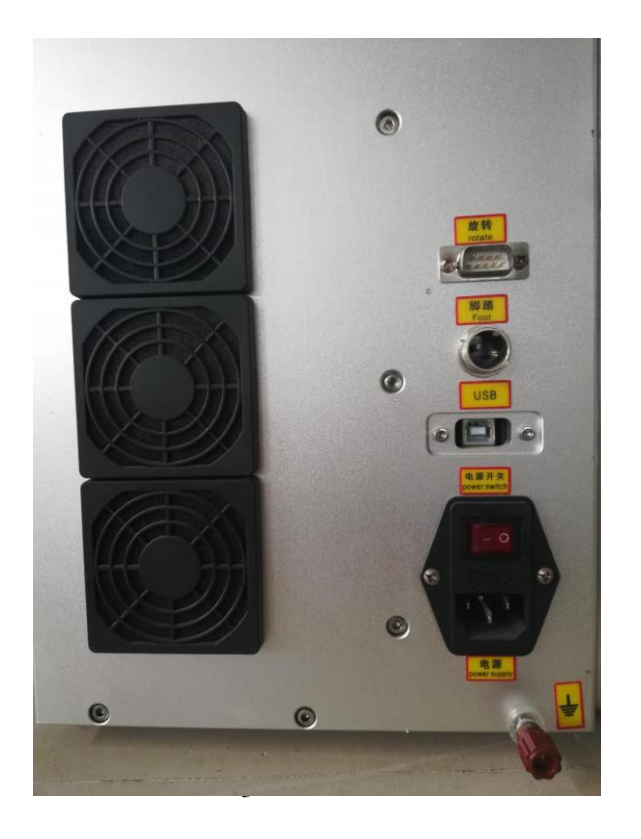

#### 操作步驟:

操作前準備工作:打開電腦、設備插上電源線。

- 1. 打開控制箱後端操作面板上電源開關,把電腦和設備連接好 USB 線。
- 2. 依次打開前面操作面板的①主機板開關②振鏡開關③雷射器開關,(關閉時

先關③雷射器開關,然後在關閉②振鏡開關,最後關閉①主機板開關)。

3. 打開軟體(第一次安裝需先在"裝置管理員"內裝驅動程式)

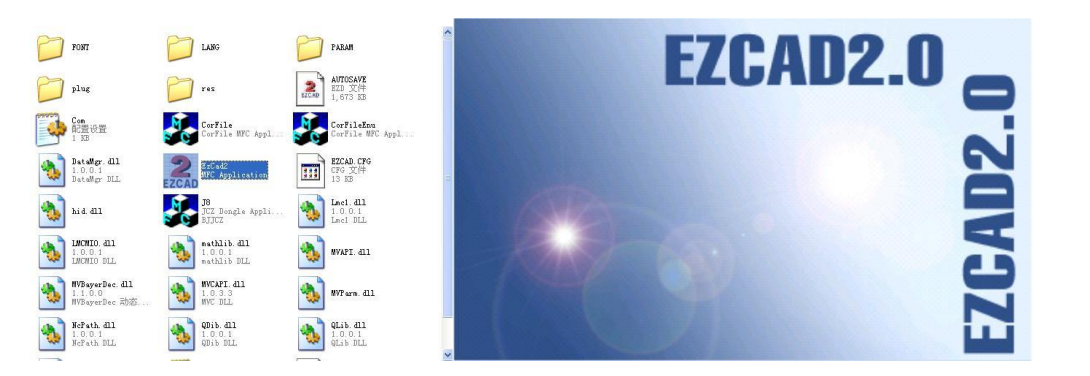

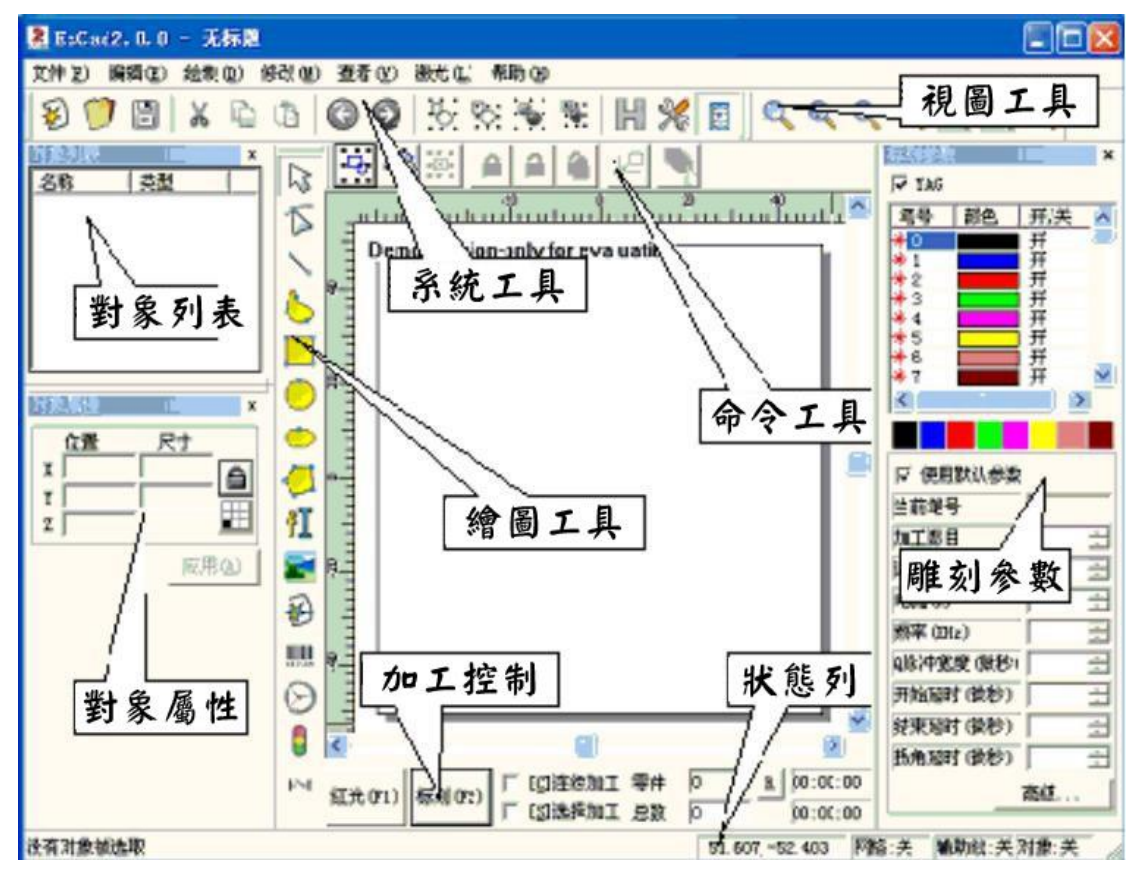

4. 調整好相應的參數(如,速度、功率、電流); "使用預設參數"不勾選。

Ⅳ 使用預設參數 □ 使用預設參數 當前筆號  $\overline{10}$ 當前筆號 厄 加工数目  $\sqrt{1}$ 加工數目  $\sqrt{1}$ 速度(公童/秒) 速度(公釐/秒) 500 200 電流(A)  $\sqrt{1}$ 電流(A)  $\sqrt{10}$ 頻率(KHz)  $\overline{20}$ 頻率(KHz)  $\sqrt{30}$ Q脈衝寬度(微秒) 10 Q脈衝寬度(微秒) 10 起始延遅(微秒) 300 起始延遅(微秒) 300 Laser Off TC(微秒 100 Laser Off TC(微秒 100 終點延遲(微秒) 300 終點延遲(微秒) 300 轉角延遲(微秒) 100 轉角延遲(微秒) 100  $\Box$  CW  $\alpha$ □ CW coco 進階... 進階... 參數名稱 Default 參數名稱 Default 從參數庫取參數 從參數庫取參數 參數設為預設值 參數設為預設值

根據材料,打標效果使用不同速度,功率。

5. 根據焦距調整好被打標物體與場鏡之間的距離。如(圖示)

按照如圖所示,調整好焦距(焦距尺)。

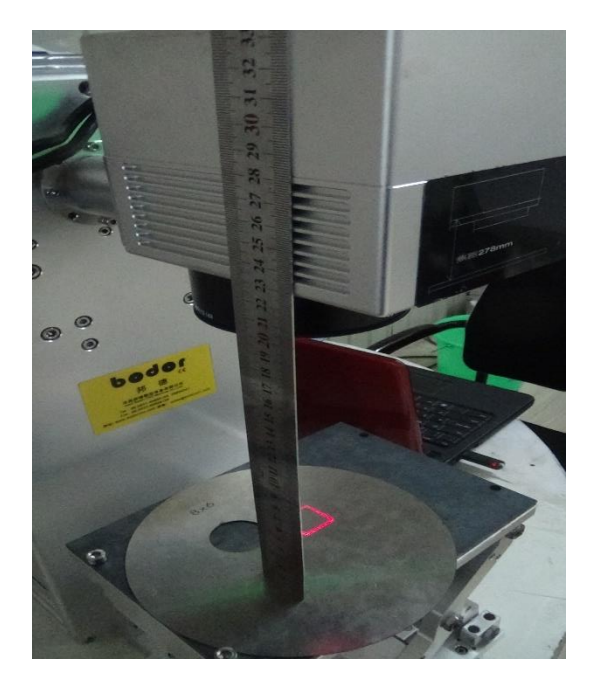

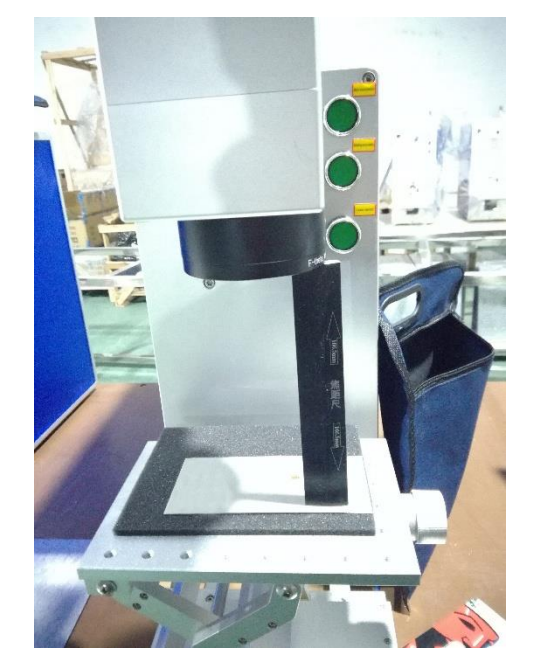

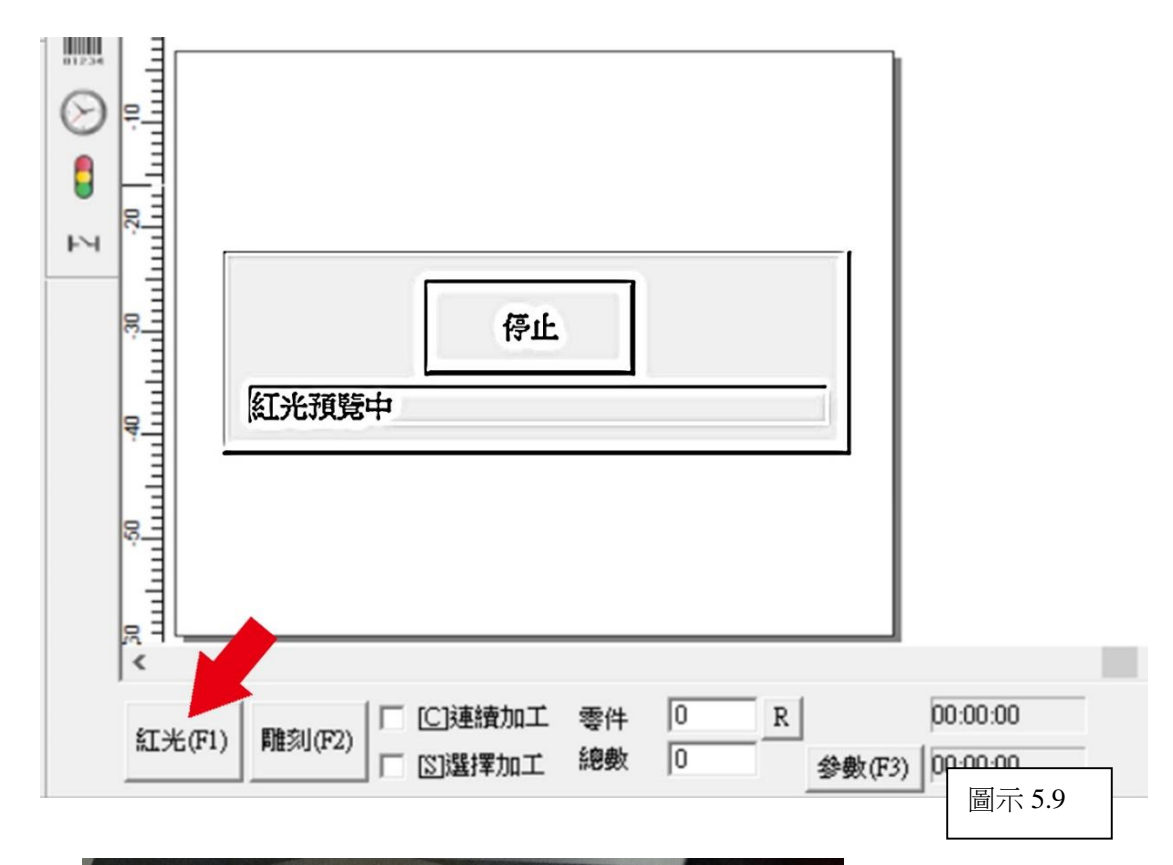

6)點擊"紅光"或"F1",加工檯面出現雷射紅光矩形輪廓。

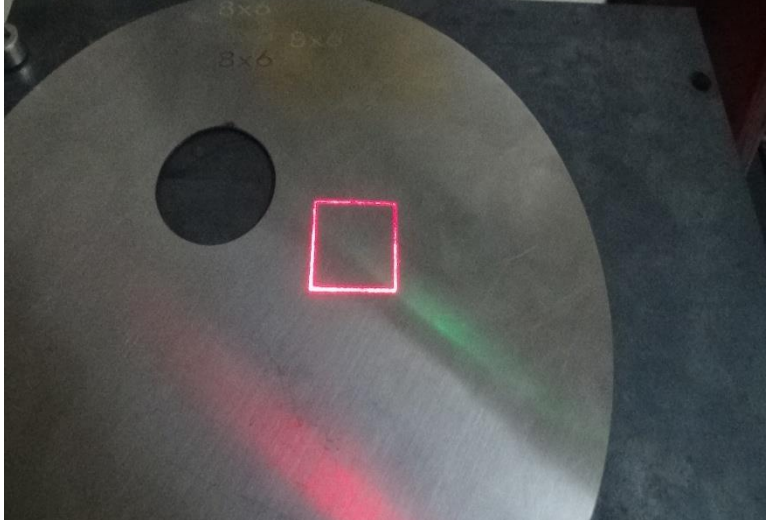

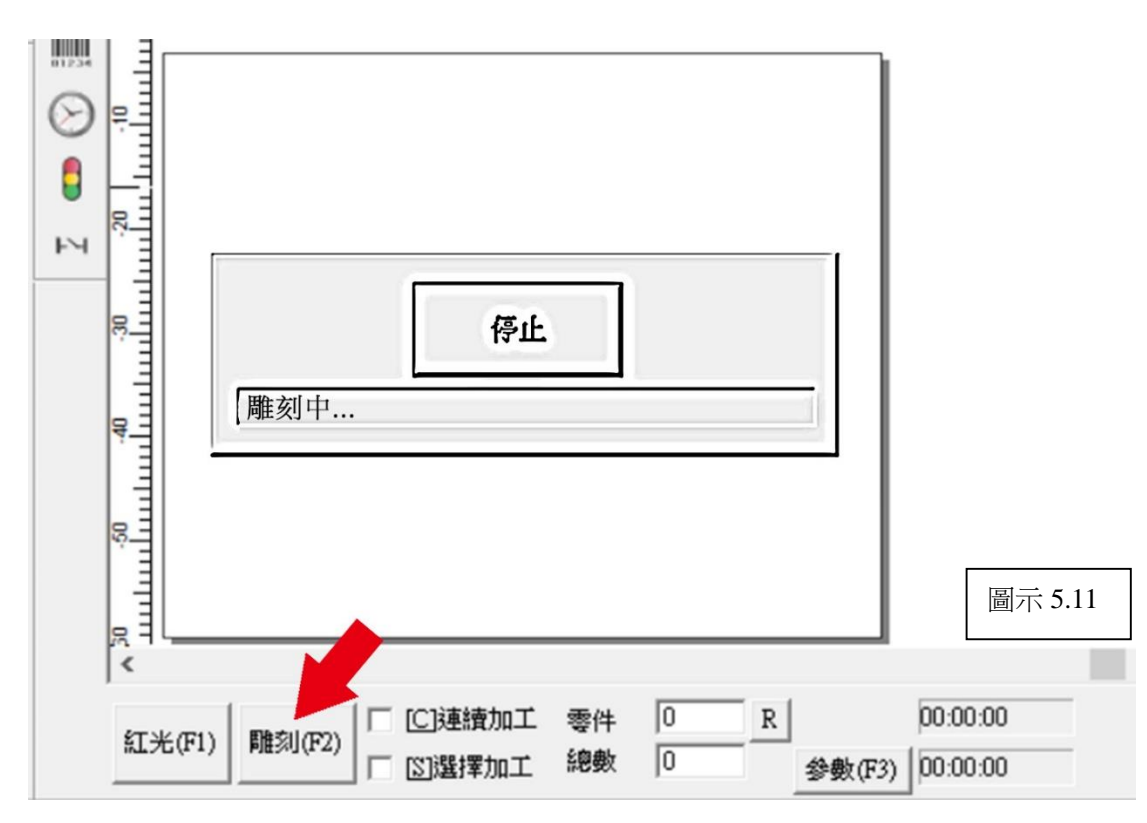

7)點擊"雕刻"或"F2"螢幕即會顯示"雕刻中"。如(圖示 5.11)

在材料表面 即打出標記,打標即完成。

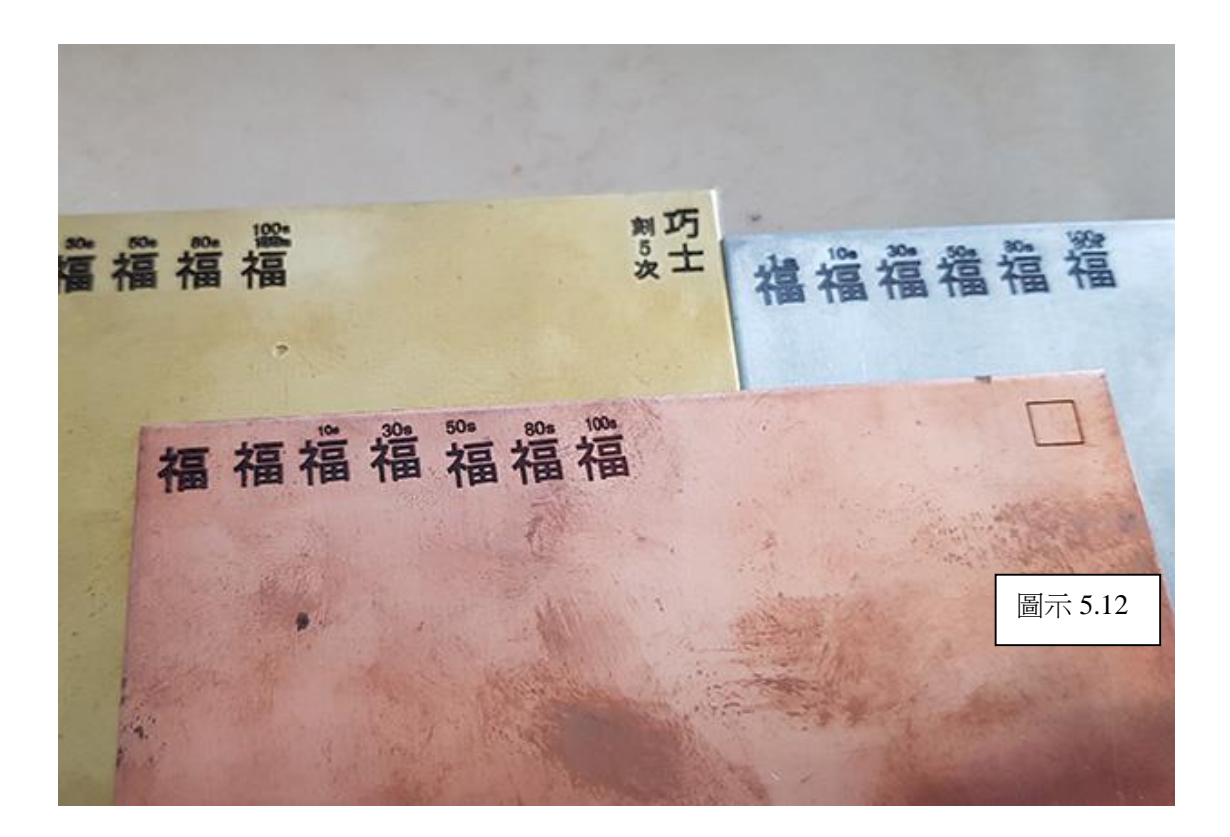

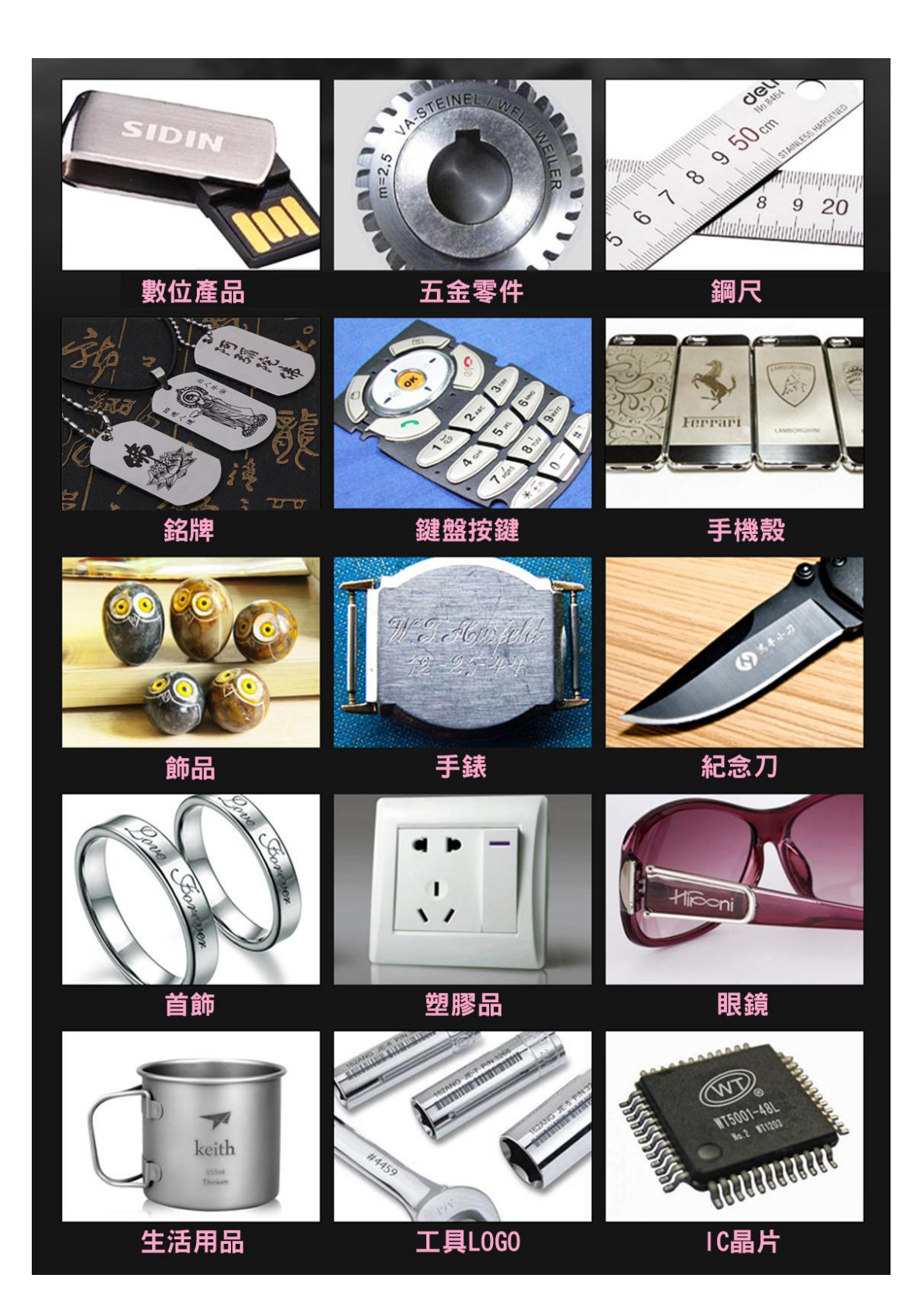

### 設備保養及常見維護

#### 設備保養

1.打標之前先檢查一下,資料線,電源線是否連接牢固。

2.打標之前檢查一下打標頭場鏡蓋是否拿掉(容易把場鏡蓋擊穿,打標完成後要 把場鏡蓋好,確保場鏡的清潔)。

3 保養:

振鏡頭鏡片的清潔:用鏡頭紙或棉花棒沾 90%以上酒精(工業酒精)進行擦拭。待 酒精完全蒸發完再進行操作。

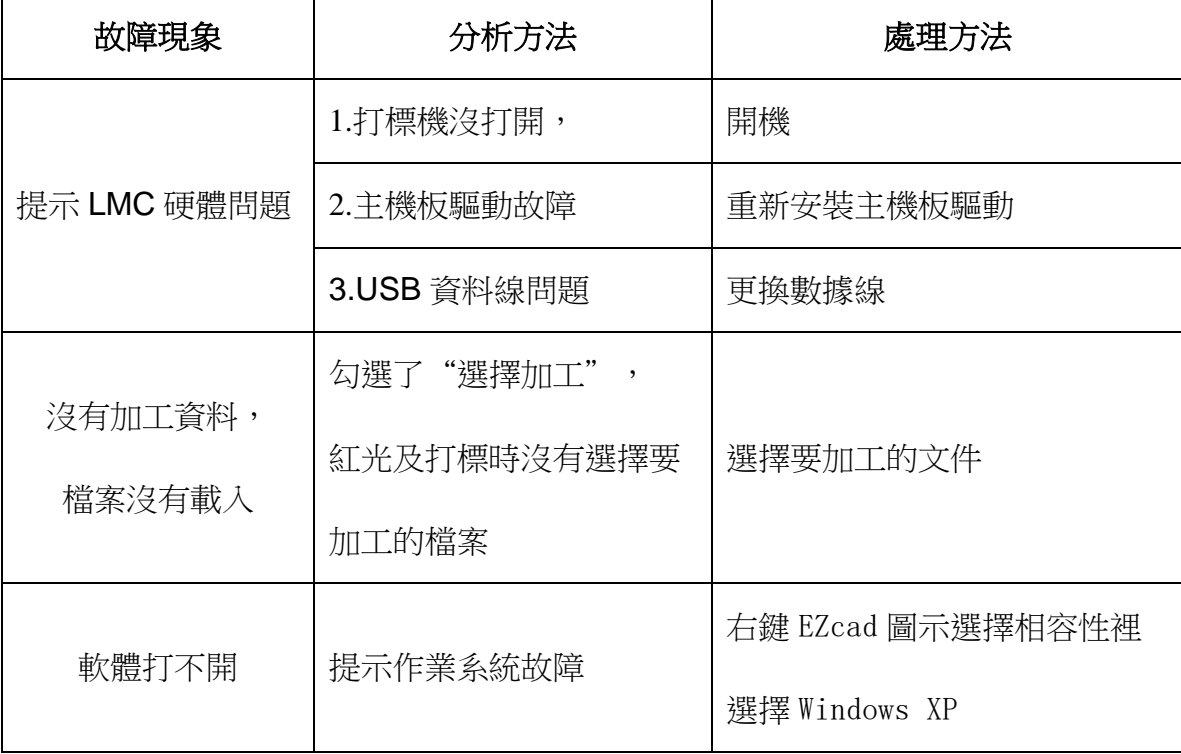

#### 常見軟體故障處理

### 常見硬體故障維修

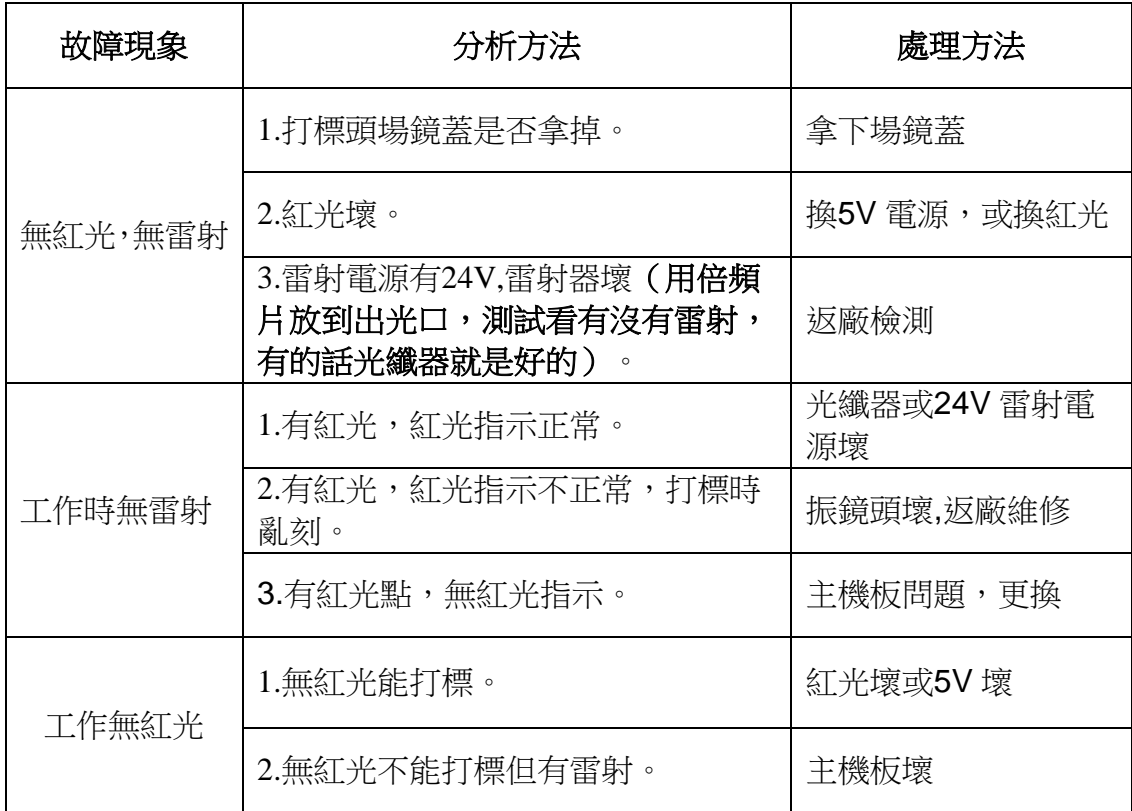

## 附錄 **2**:

**10W**,**20W** 雷射打標機打標應用參數參考表

### 光纖 **10W** 參數

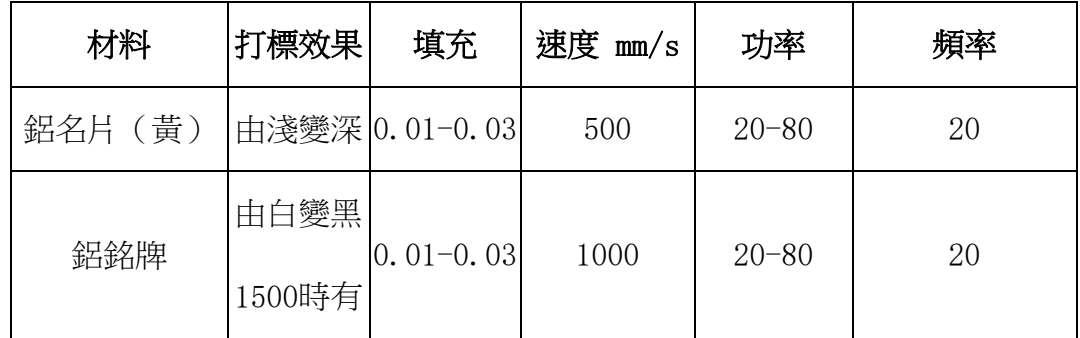

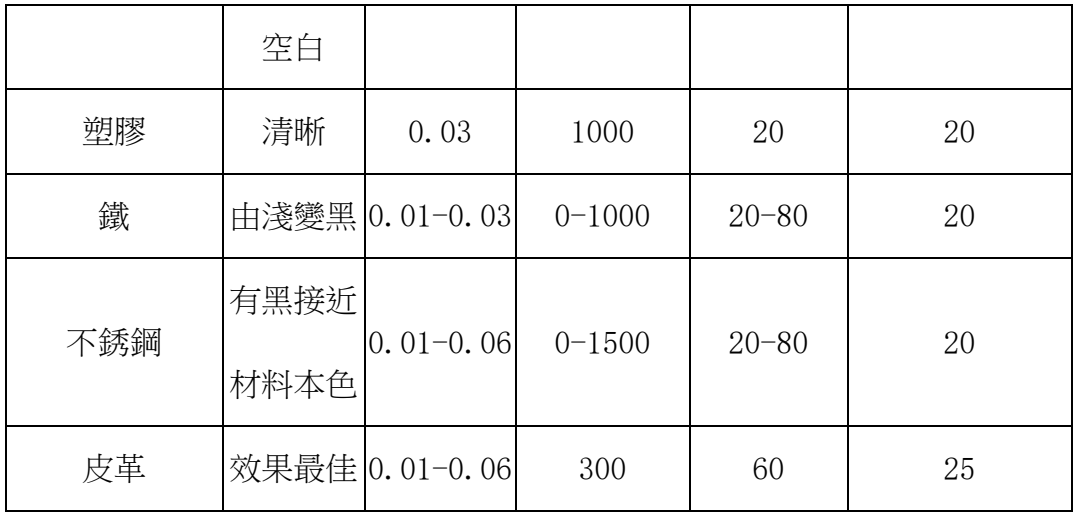

## 光纖 **20W** 參數

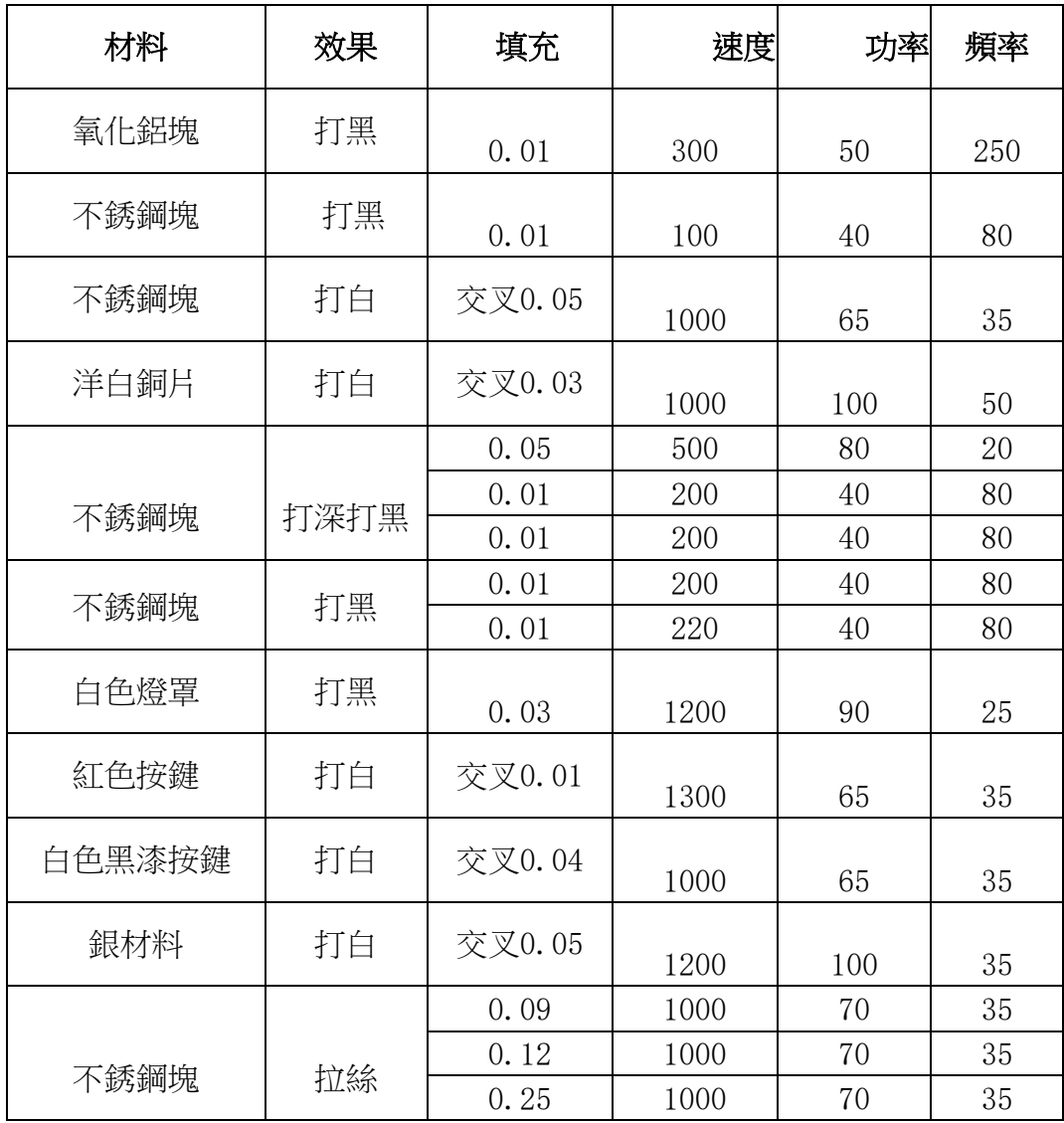

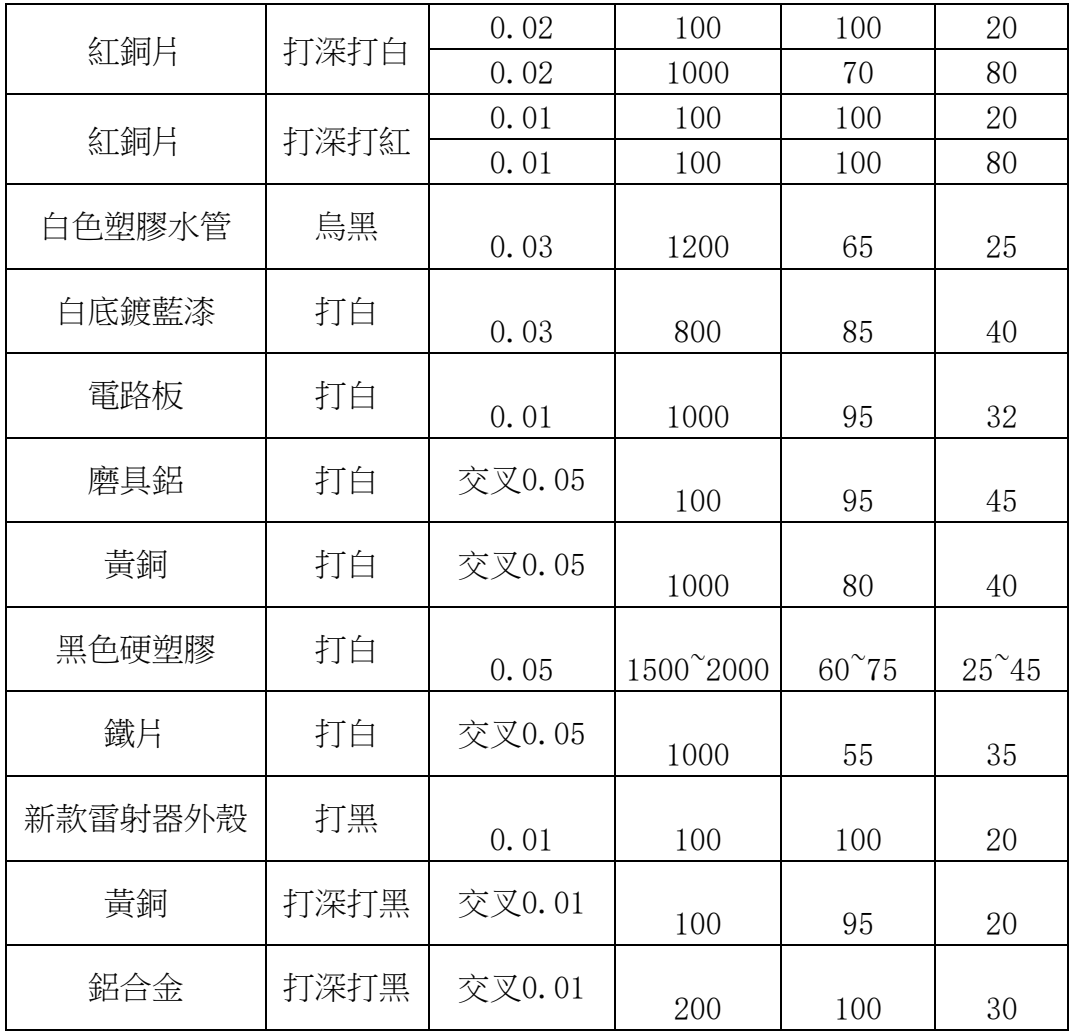

# 不銹鋼彩色打標參數參照**(**射頻管**)**

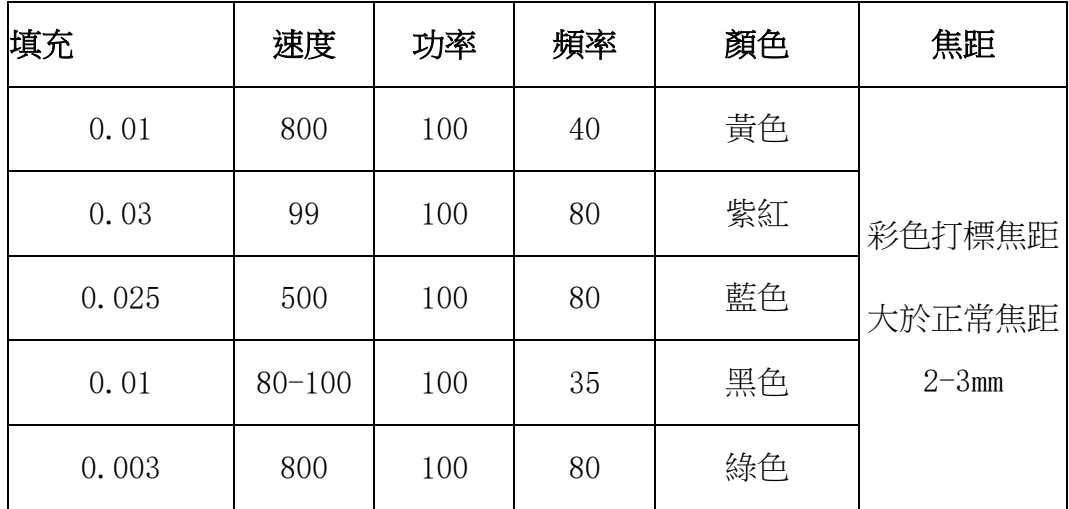

## \*\*\* 上述參數表只供客戶參考 **\*\*\***

# 光纖雷射打標機常見異常及處理方法

一、打開軟體時無法找到加密狗如圖:

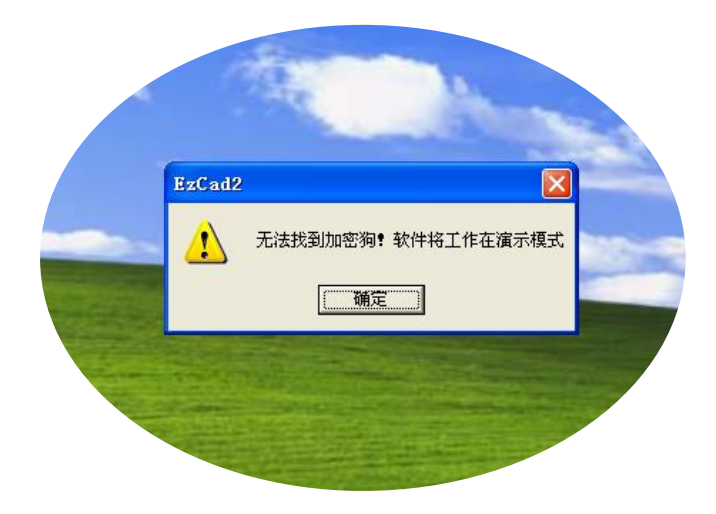

解決方法:

**1.**首先確認設備是否有電,並打開主機板開關,

**2.**檢查 **USB** 線是否連接好設備及電腦,

**3.**查看電腦裝置管理員是否有安裝好驅動,然後重啟設備及軟體即可。

**4.**軟體左上角如有下圖箭頭指示內容,表示軟體目前只能在演示模式下使用,

並不能工作,正常工作重啟軟體即可。

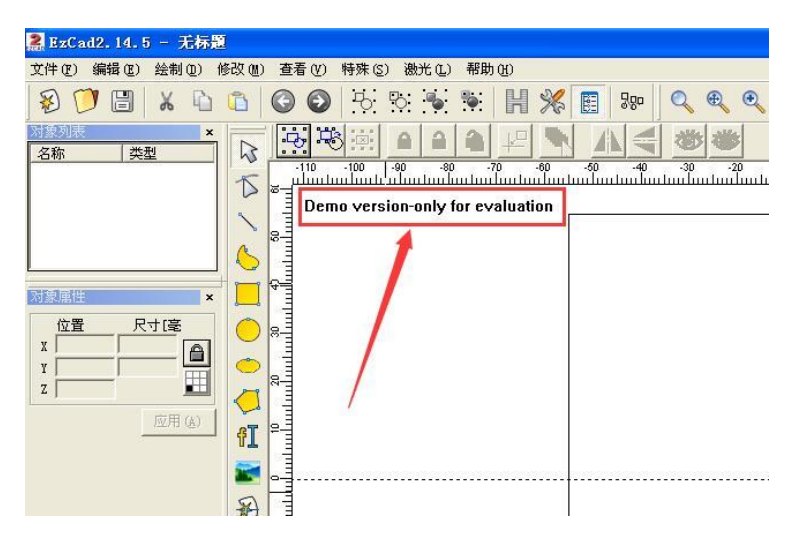

二、紅光指示與打標位置不一致

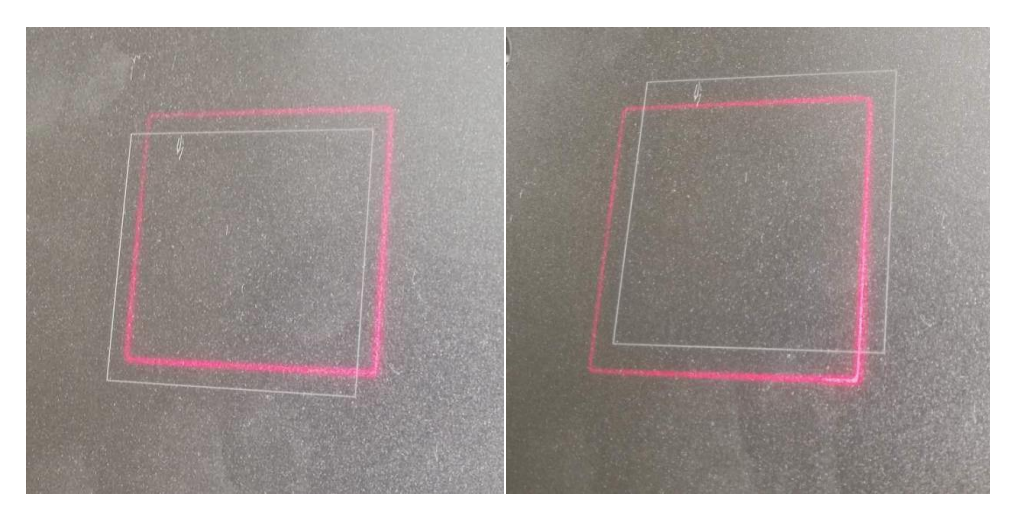

**1.** 紅光指示偏移調節方法,打開軟體,點擊參數,其它,紅光指示,調節偏 移位置 **X/Y** 即可。

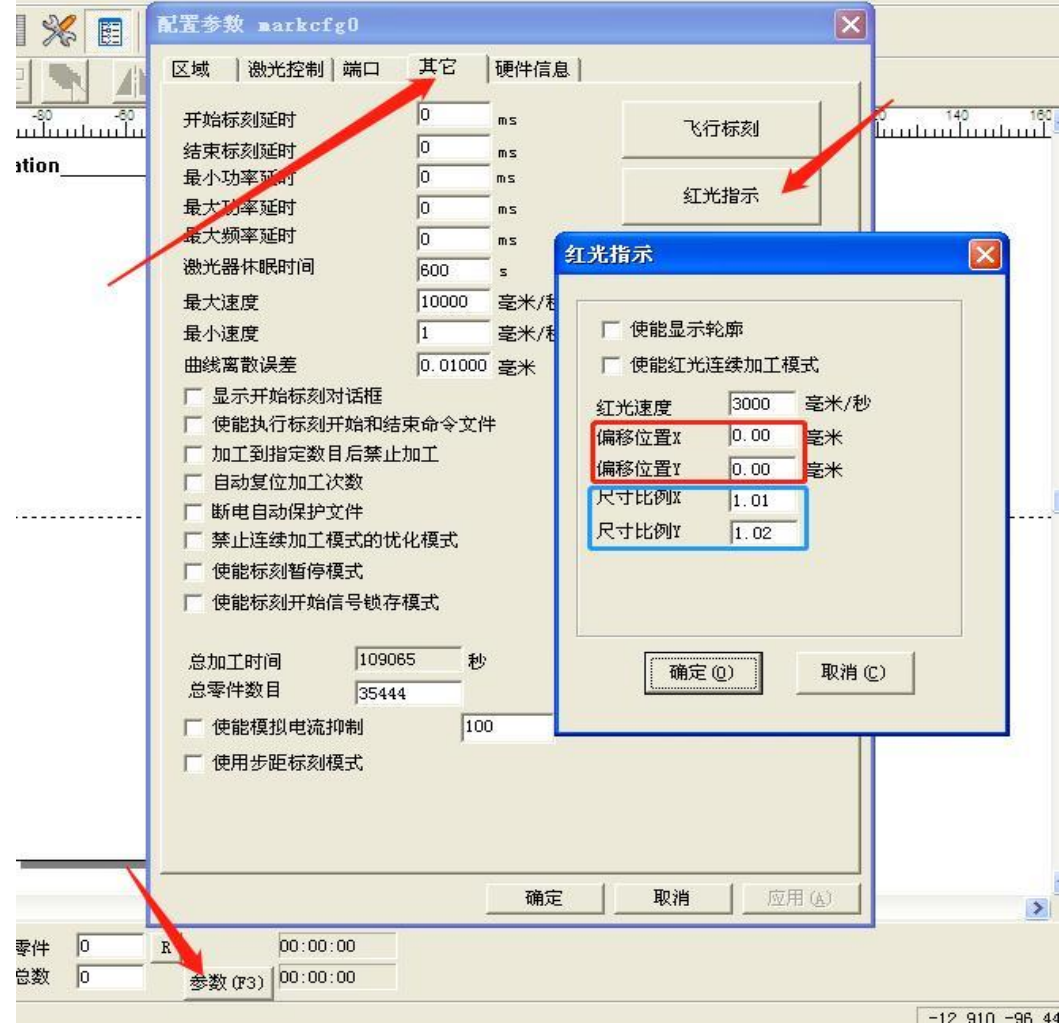

**2.** 藍色標示位置,在紅光指示輪廓與實際打標內容尺寸不一致時,調節此欄 即可。

三、實際打標尺寸與設定打標尺寸不一致及其它異常。

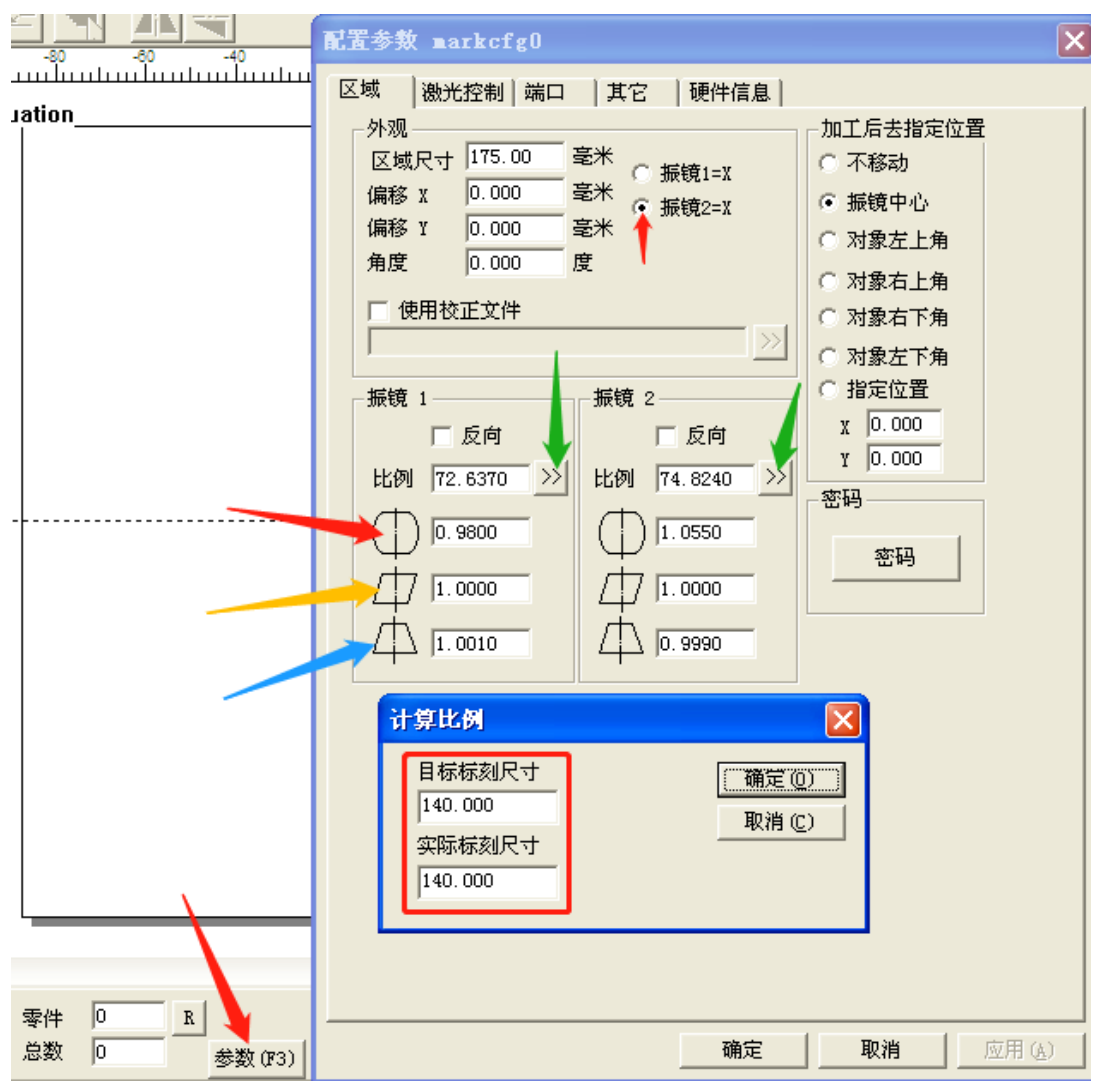

1. 首先在軟體內繪製一個正方形,比如 100\*100mm,然後標刻,標刻完 成後測量標刻出來的正方形四邊是否是 100,如有誤差參考上圖調試, 2. 首先點擊參數(F3),然後點擊綠色箭頭指示的位置,目標標刻尺寸是 指軟體內設定的尺寸,實際標刻尺寸是指,標刻出來的圖形測量的實際尺 寸,當選擇振鏡 2 為 X 軸時(小紅色箭頭指示的位置),振鏡 1 是調節圖 形縱向兩條邊的比例,振鏡 2 是調節橫向兩條邊的比例,大概倆三次之後 就可以矯正好。

3. 紅色箭頭指示的位置是指標刻出來的圖形四邊有凹進去或者凸出來的弧 形,調節此位置即可。

4. 黃色箭頭指示的位置是指標刻出來的圖形是平形四邊形,也就是說對角 線不相等的情況,調節此位置即可。

5. 藍色箭頭指示的位置是指標刻出來的圖形是梯形(也就是大小頭),調 節此位置即可解決。

# 巧士科技 *www.Chaostec.com*